# **Entering TOM 2.0 Forms in WrapStat**

• Navigate to Data Management and then the TOM 2.0 Tab.

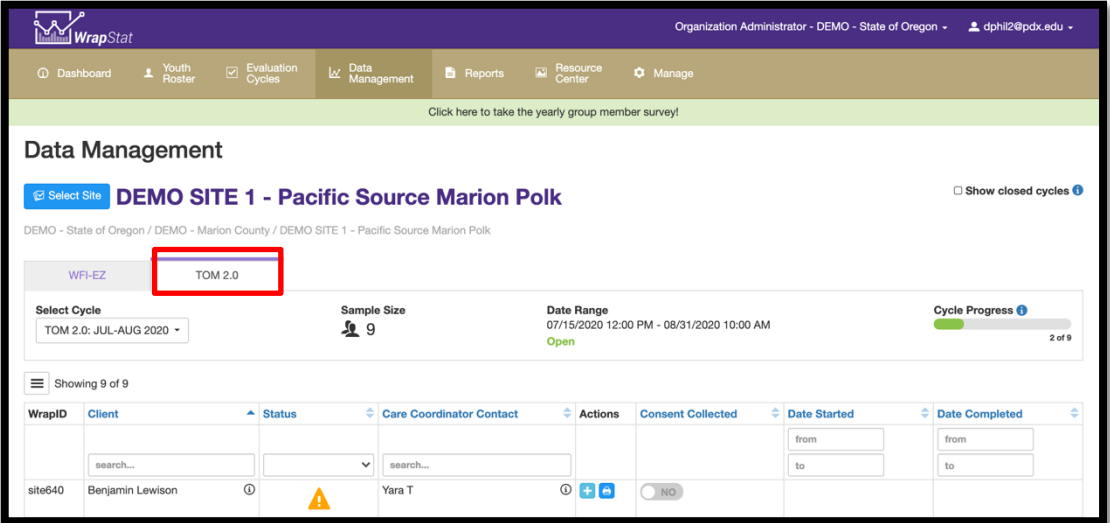

**Remember:** only youth who are included in the current Evaluation Cycle will be listed here.

• Your site may have more than one **Evaluation Cycle**, so prior to looking for the name in your list, select the correct **Evaluation Cycle** from the **Select Cycle** drop-down list.

• Click on the light blue plus sign icon in the **Actions** column.

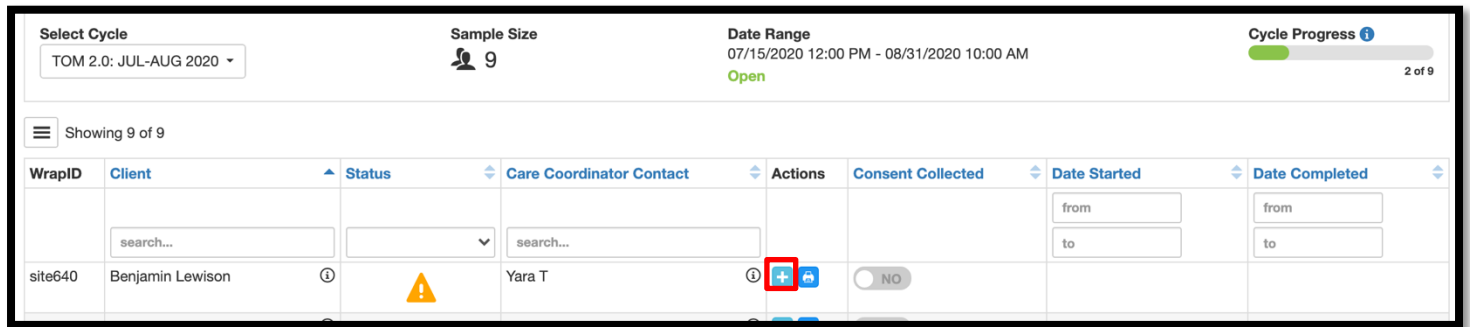

#### **If the TOM 2.0 was not completed:**

- Click on **No** if a TOM 2.0 was not completed for the team included in the sample.
- Next, click on the reason **Why Not**?, why the TOM 2.0 was not completed.
- Click on the blue **Next** button.

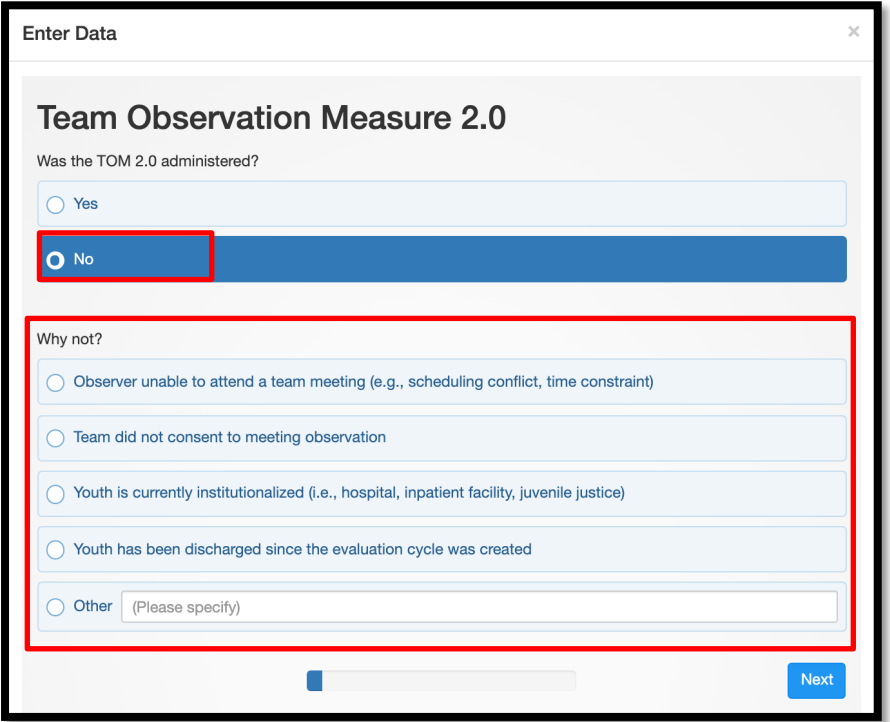

• On the next screen, click the blue **Complete** button.

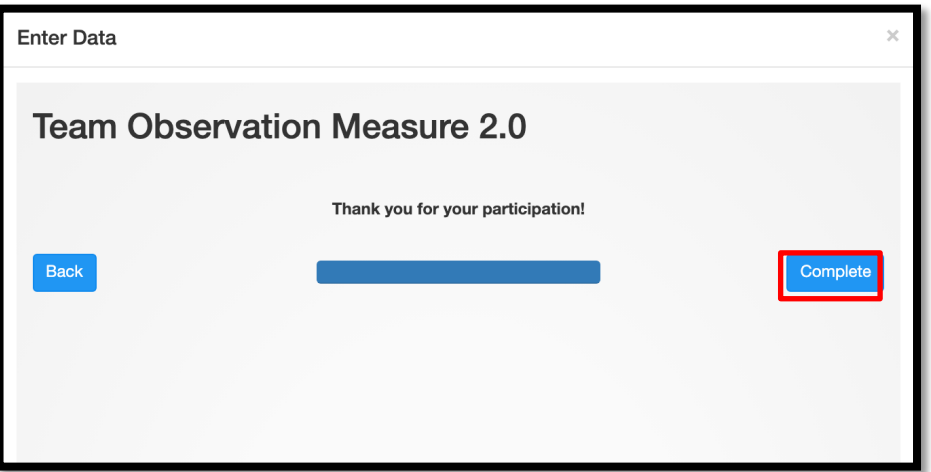

- This is one of the variables that enables WrapStat to calculate your program's response rate for Evaluation Cycles.
- This information needs to be entered for all youth in the TOM 2.0 sample for whom a TOM 2.0 was not completed.
- Click the **x** button in the upper right corner of the next screen to close the data entry window.

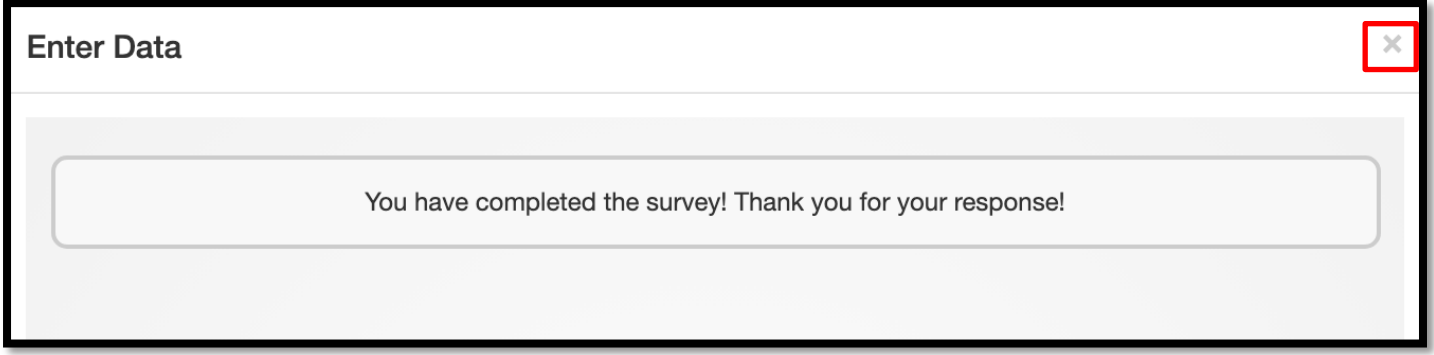

## **If the TOM 2.0 was completed:**

- On the first question, click on **Yes** if you have a TOM 2.0 form to enter.
- Click on the blue **Next** button.

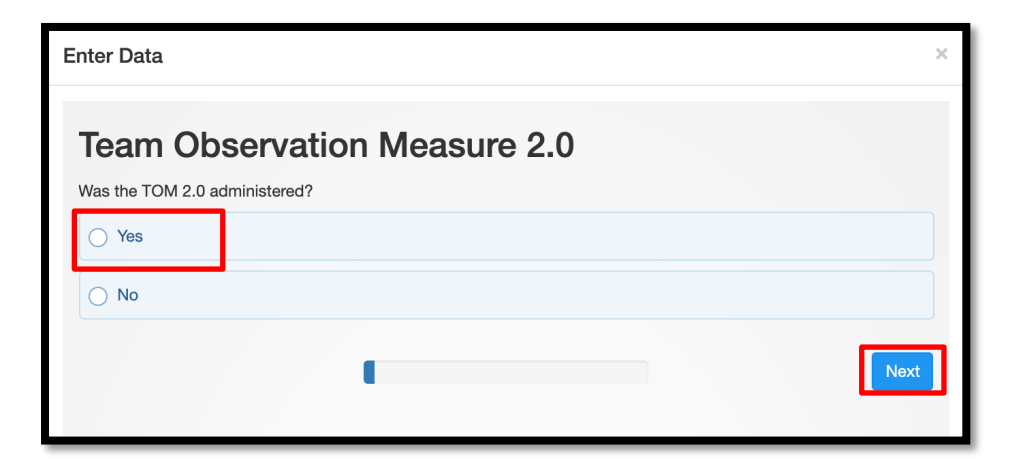

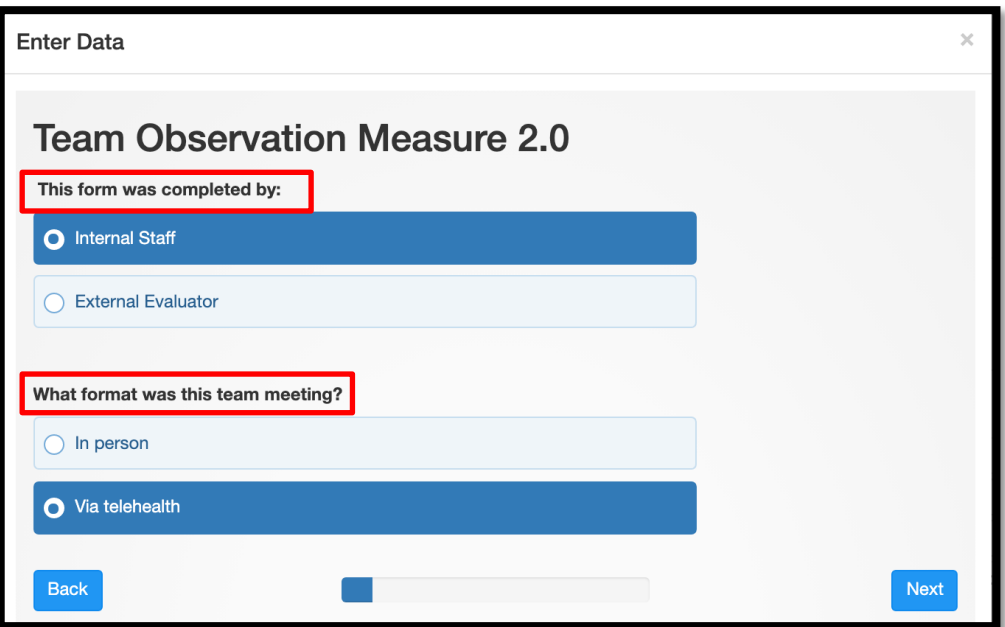

- Indicate who completed the TOM 2.0, **Internal Staff** or **External Evaluator**.
	- Wraparound Care Coordinator Coaches who work at the same program as the WCC they are observing are **Internal Staff**.
- Indicate the format of the team meeting, **In person** or **Via telehealth**.
- Click the blue **Next** button.

• The next screen shows you the **Wraparound Site Location**, **Youth/Family ID**,

and **Youth's Age**.

• Click the blue **Next** button.

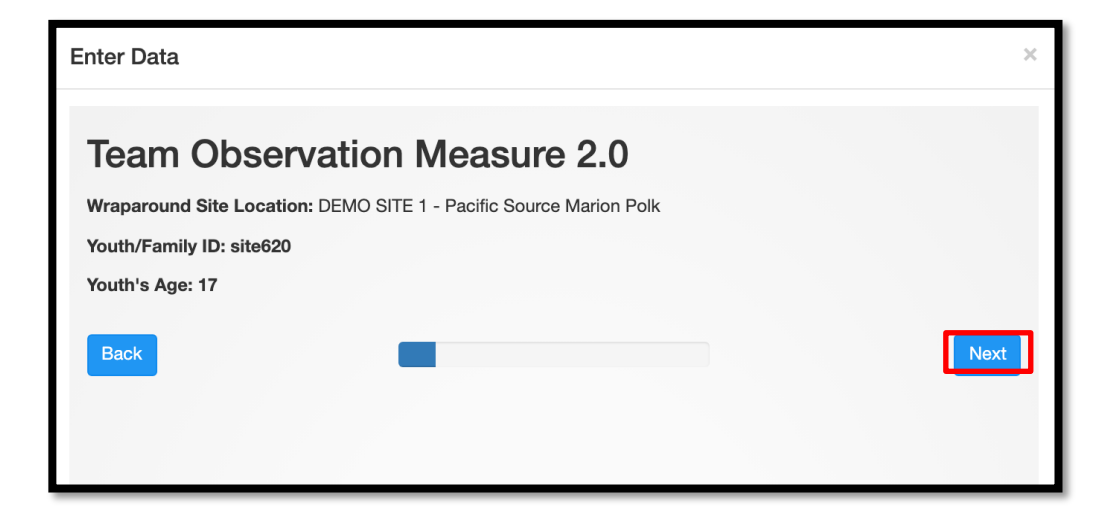

# **Observed Meeting Information**

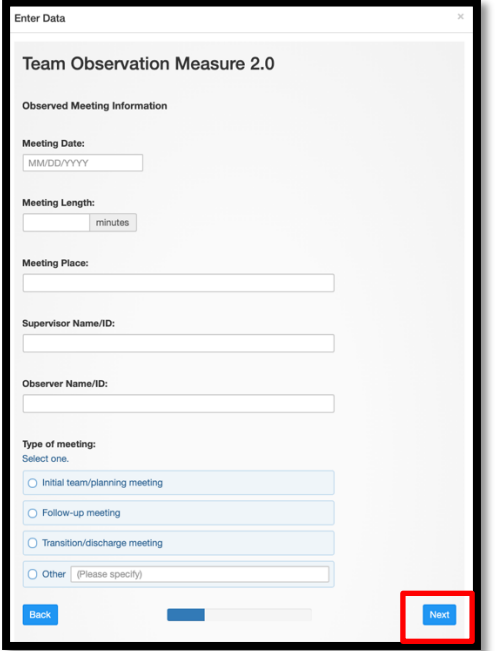

- Enter the information from the first page of the TOM 2.0.
- Click the blue **Next**

button.

#### **Team Membership and Meeting Attendance Grid**

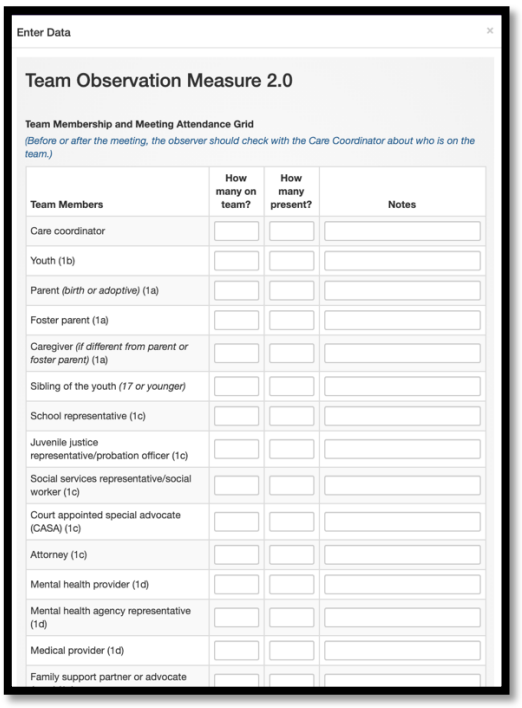

**Full Meeting Attendance Questions**

Enter Data **Team Observation Measure 2.0 Full Meeting Attendance Questions\*** Please select "Yes" if the statement is true and "No" if the statement is not true. 1a. At least one parent/caregiver was present at the meeting.  $N/A$ No 1b. The youth was present at the meeting.  $N/A$ **No** (N/A for youth age 10 or younger.) 1c. All key representatives from school, child welfare, and juvenile<br>justice agencies who are on the team OR seem integral to the youth<br>and family's plan were present at the meeting."  $N/A$ 1d. All other family service providers who are on the team OR<br>seem integral to the youth and family's plan were present at the<br>meeting.\* **No** 1e. All peer partners (e.g., family advocates, family support<br>partners, youth support partners, etc.) who are on the team were<br>present at the meeting.\*  $No$  $N/A$ Please select "Yes" if the statement is true and "No" if the statement is not true. 1f. At least one natural or community support for the youth and<br>family was present at the meeting. **No** Do you have any comments or notes about the above Full Meeting Attendance questions?

- Enter the team member information from the first page of the TOM 2.0.
- Click the blue **Next**

button.

- Click on the boxes to indicate the responses on the TOM 2.0 you are entering.
	- Enter any notes written

into this section of the TOM

2.0 form.

## **Effective Teamwork Questions**

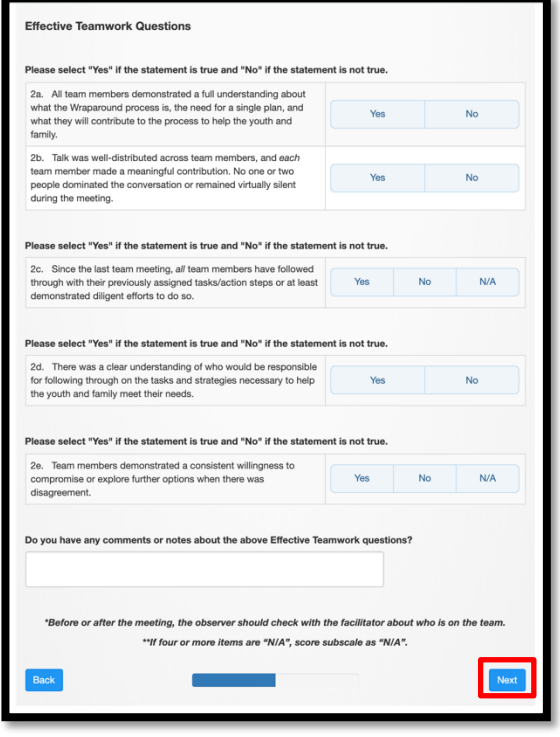

• Click on the boxes to indicate the responses on the

TOM 2.0 you are entering.

• Enter any notes written

into this section of the TOM

2.0 form.

• Click the blue **Next**

button.

# **Driven by Strengths and Families Questions**

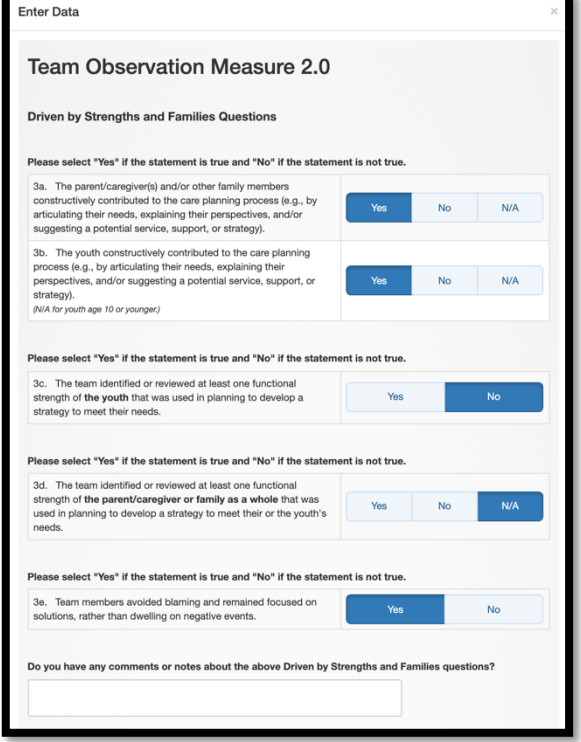

- Click on the boxes to indicate the responses on the TOM 2.0 you are entering. • Enter any notes written into this section of the TOM
- 2.0 form.

# **Based on Priority Needs Questions**

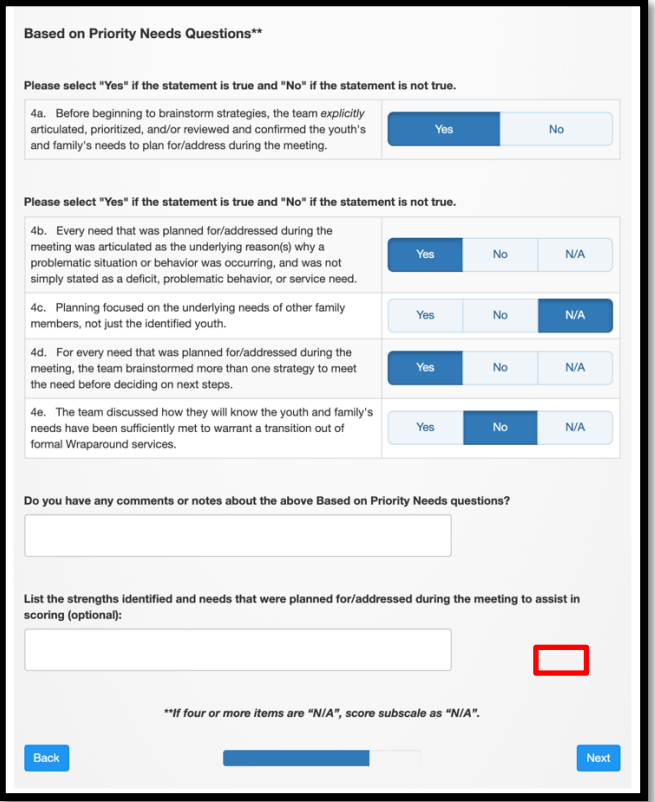

- Click on the boxes to indicate the responses on the TOM 2.0 you are entering.
- Enter any notes written into this section of the TOM 2.0 form.
- From the TOM 2.0 form, enter the strengths identified and needs planned for during the meeting.
- Click the blue **Next** button.

# **Use of Natural and Community Supports Questions**

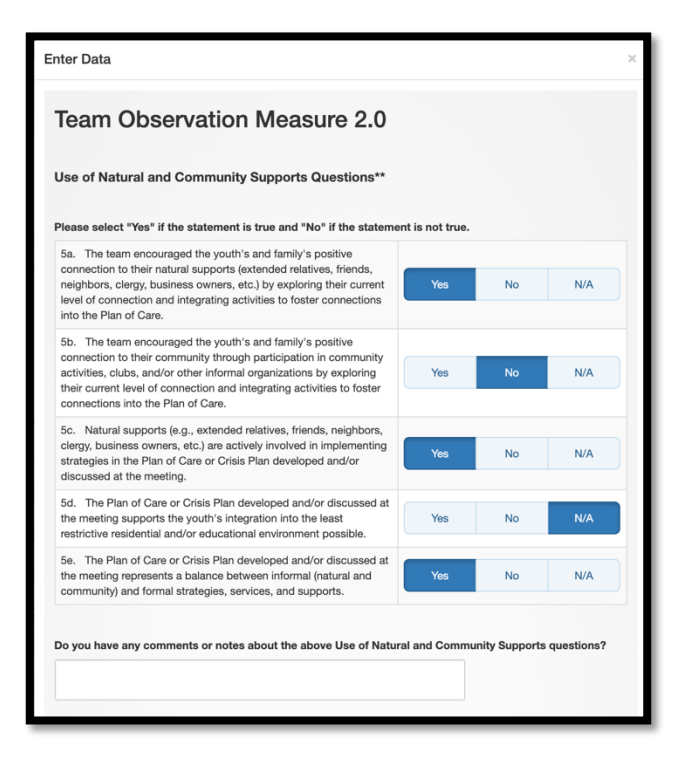

- Click on the boxes to indicate the responses on the TOM 2.0 you are entering.
- Enter any notes written into this section of the TOM 2.0 form.

## **Outcomes-Based Process Questions**

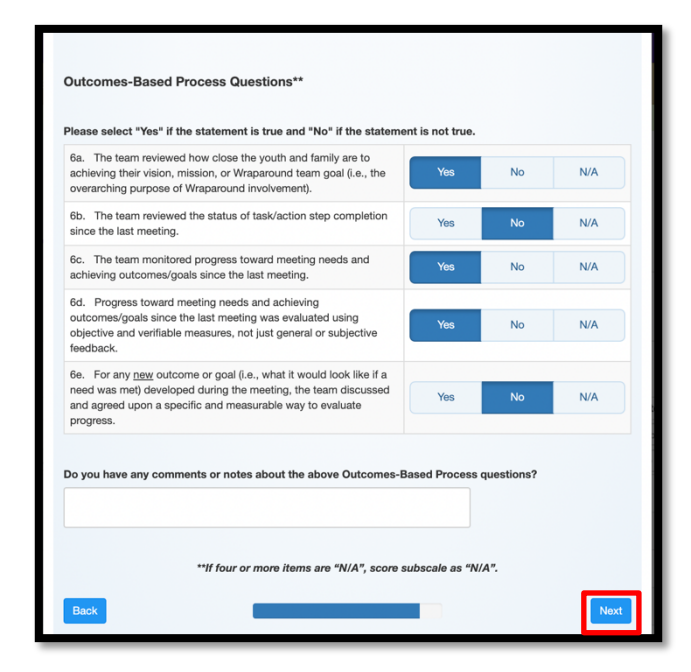

# **Skilled Facilitation Questions**

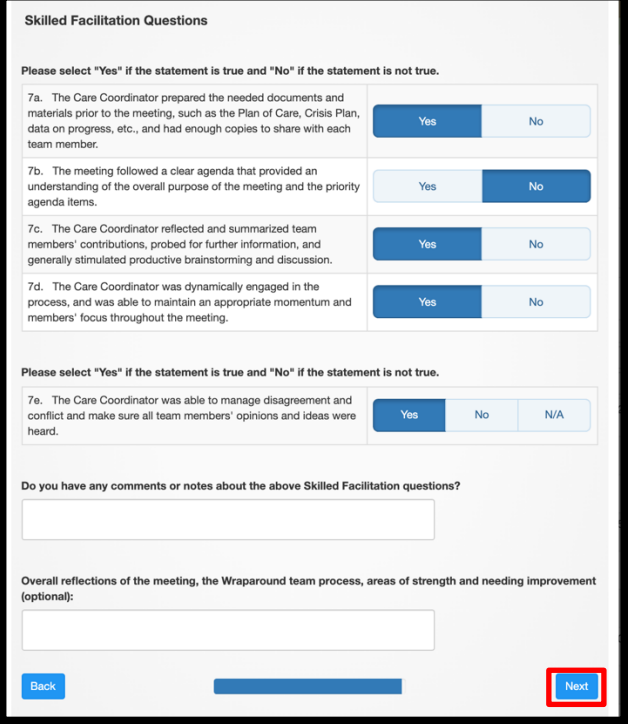

- Click on the boxes to indicate the responses on the TOM 2.0 you are entering.
- Enter any notes written into this section of the TOM 2.0 form.
- Click the blue **Next** button.

- Click on the boxes to indicate the responses on the TOM 2.0 you are entering.
- Enter any notes written into this section of the TOM 2.0 form.
- Enter any overall meeting reflections written on the TOM

2.0 form.

• Click the blue **Next** button.

• On the next screen, click the blue **Complete** button.

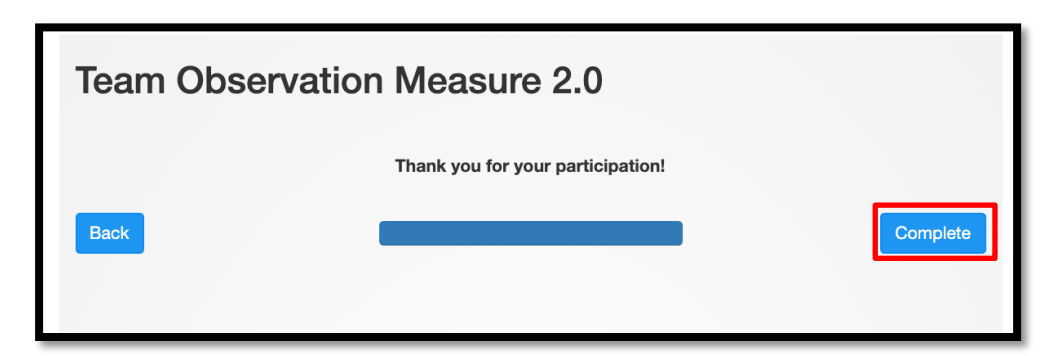

• Click the **x** button in the upper corner of the next screen to close the TOM 2.0

data entry window.

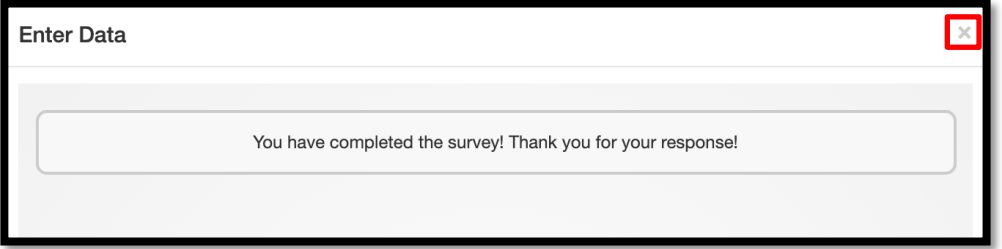